# User Manual Digital Signature Certificate(DSC) (Controller General of Patents, Designs & Trademarks)

### **STEP TO INSTALL CAPICOM.DLL**

The Installation of or registration of capicom.dll varies according to the Windows bit version like 32 bit version or 64 bit.

### **For Windows XP, Windows 7 or Windows 8 (32 bit)**

## **For Windows 7 or Windows 8 (64 bit)**

To see windows bit version right click on My Computer and choose property, given below screen show Windows bit version

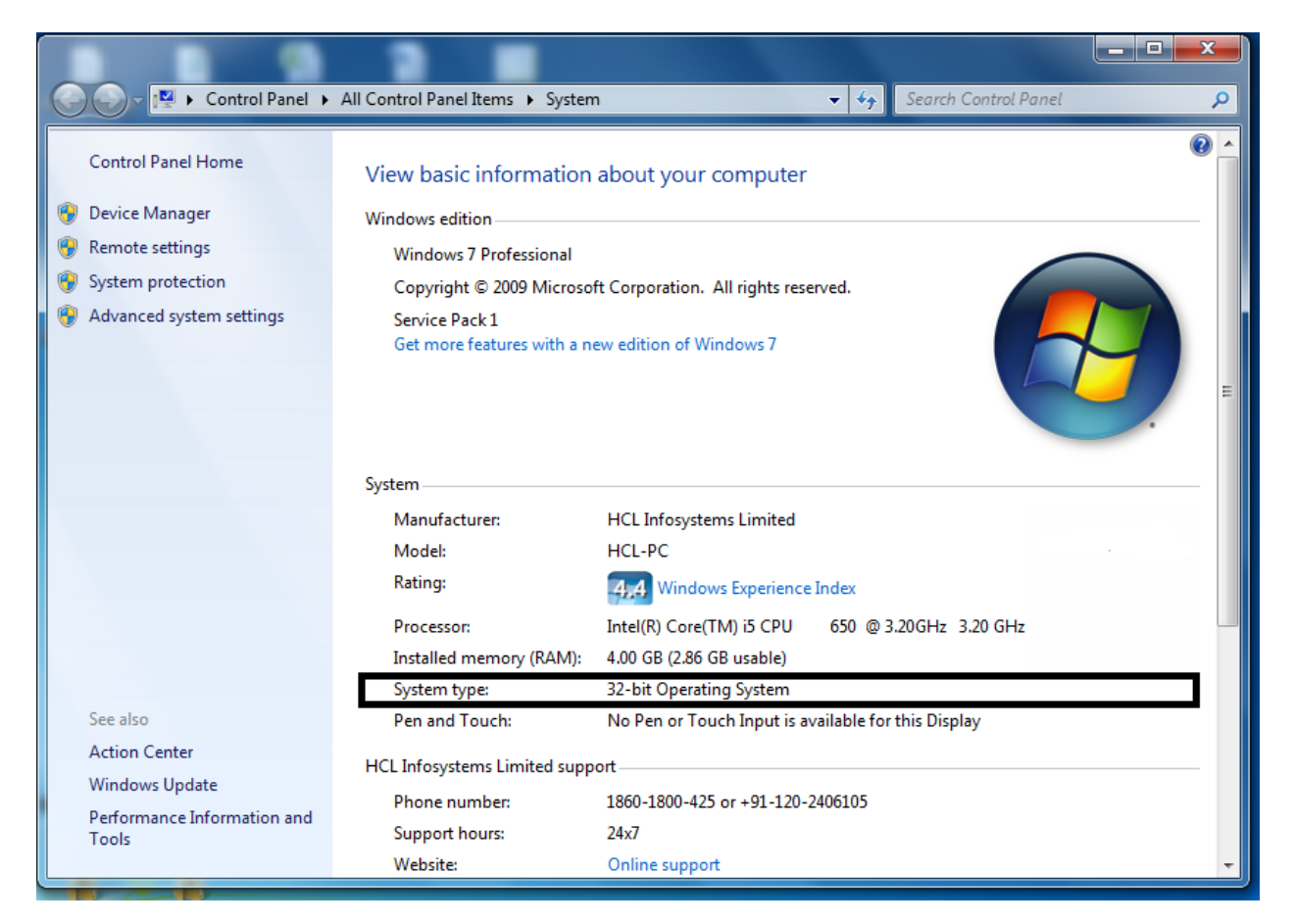

- **For Windows XP, Windows 7 or Windows 8 (32 bit)**
- Go to My Computer/ Local Disc (C:)/Windows/ System32
- Copy *capicom.dll* to *My Computer/ Local Disc (C:)/Windows/ System32*

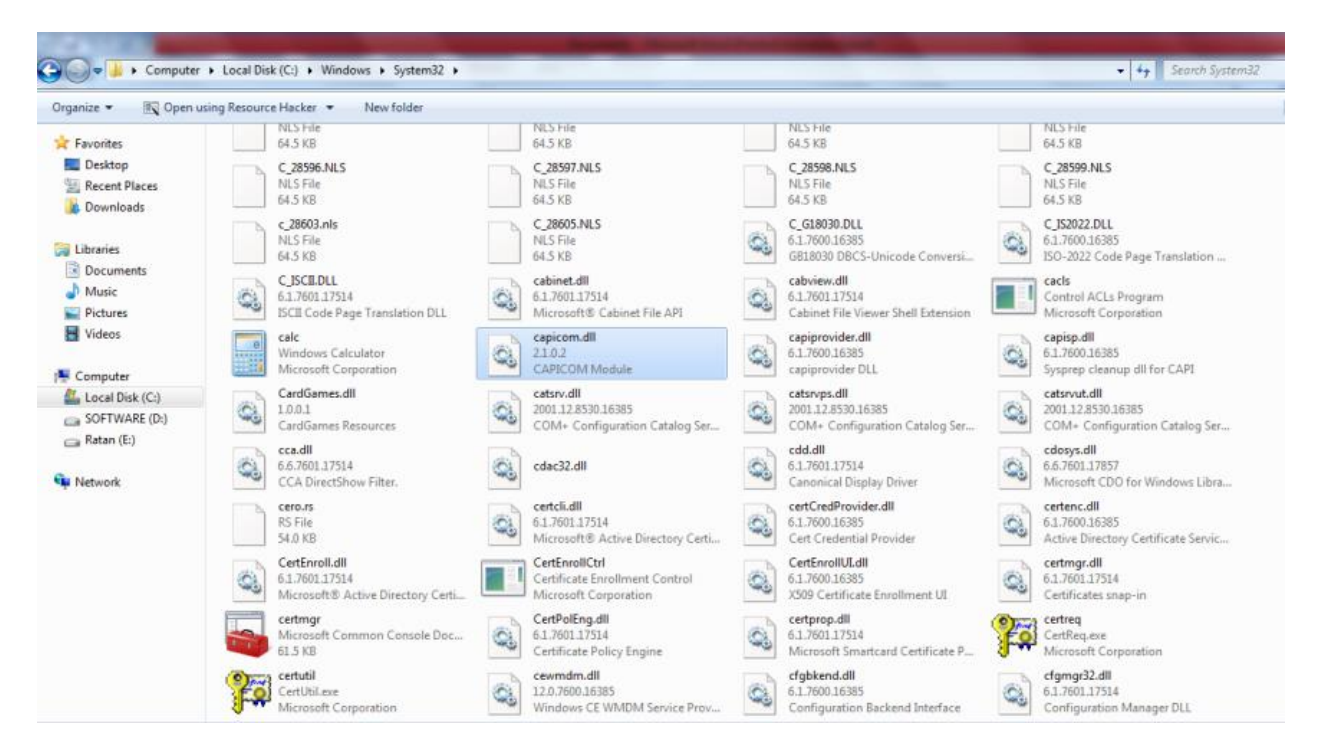

- **Search cmd** file
- Right click on **cmd** and open in Administrator Mode

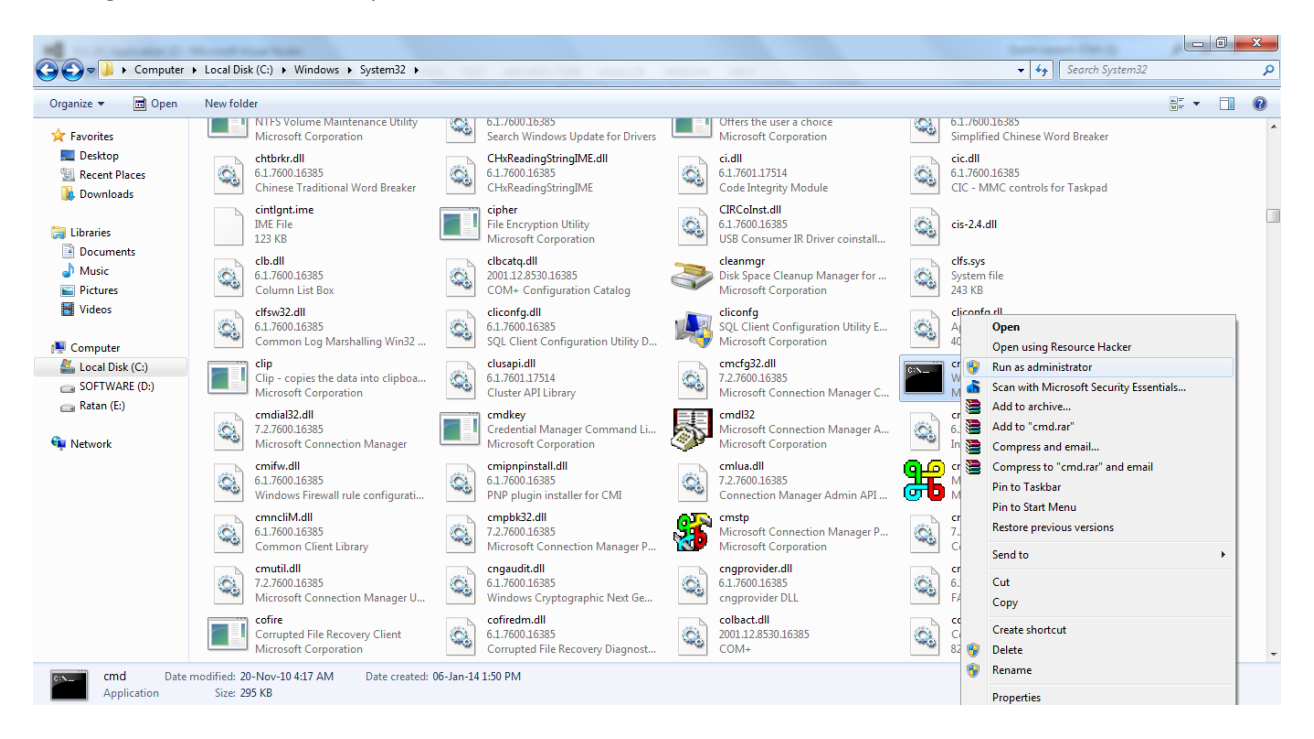

- Type command *regsvr32 capicom.dll*
- On clicking Enter button, the successful installation message displays.
- **For Windows 7 or Windows 8 (64 bit)**
- Click on windows Start button
- Type *"%systemroot%\SysWoW64\"* in the search text box to open system folder
- Copy the corresponding capicom.dll to following folder *"%systemroot%\SysWoW64\"*
- Open the *cmd* prompt in administrator mode
- Goto folder *"%systemroot%\SysWoW64"* from *cmd* prompt
- Run command *"regsvr32 capicom.dll"*
- On clicking the *'Enter'* button, the successful installation message displays.

#### **IE Settings**

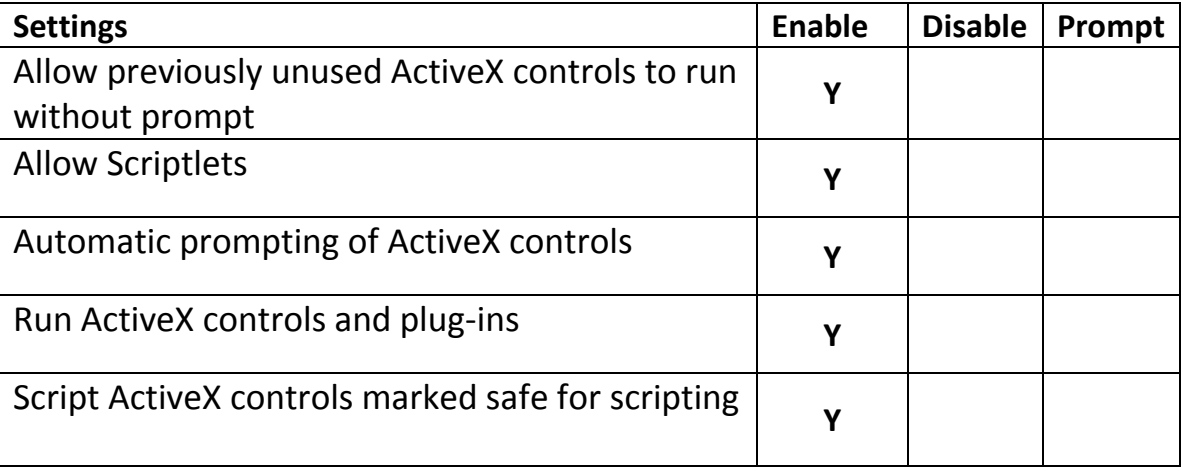